Installation User Manual Version 12.1.0.0.0 FLEXCUBE KERNEL [October] [2015]

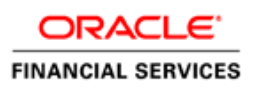

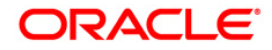

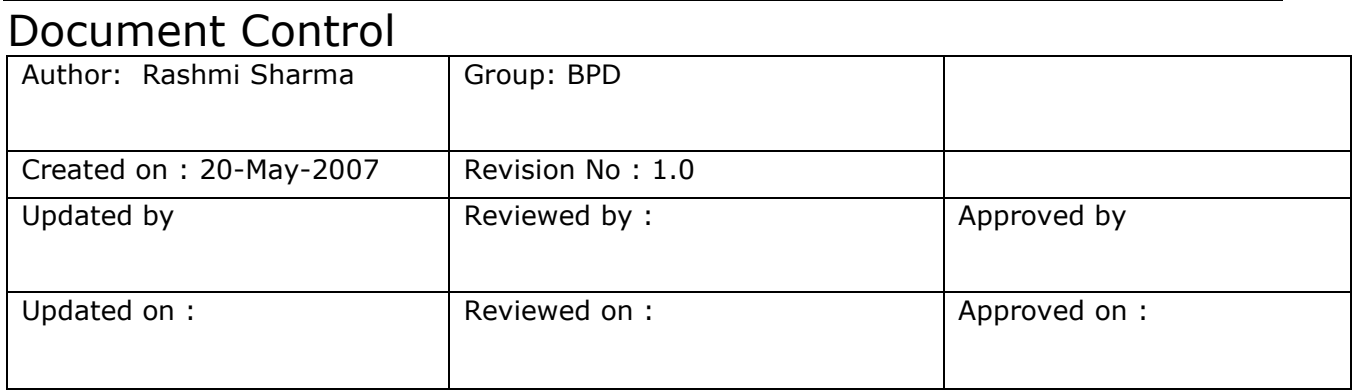

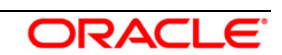

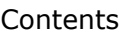

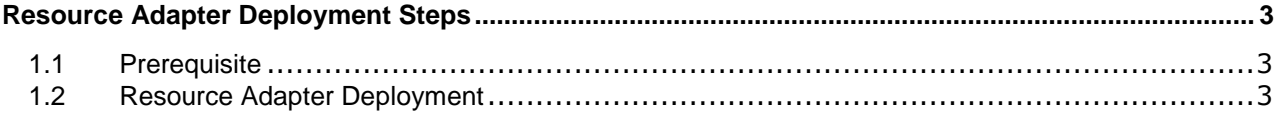

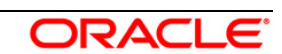

# **Resource Adapter Deployment Steps**

## <span id="page-3-1"></span><span id="page-3-0"></span>**1.1 Prerequisite**

Ensure that the modification has been done in Resource Adapter (used to connect to IBM WebSphere MQ) related files located at

<KERNEL\_INSTALL\_DIR>\SSIAD\_MDB\config\OC4J

- oc4j-connectors.xml
- $\checkmark$  oc4j-ra.xml
- $\checkmark$  orion-application.xml
- $\checkmark$  orion-ejb-jar.xml
- $\times$  ra.xml
- $\checkmark$

[Please refer **OC4J\_SSIAD\_MDB\_Installation.doc.**]

## <span id="page-3-2"></span>**1.2 Resource Adapter Deployment**

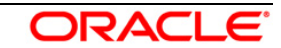

**1.** Navigate to the **"Application screen"** as shown below.

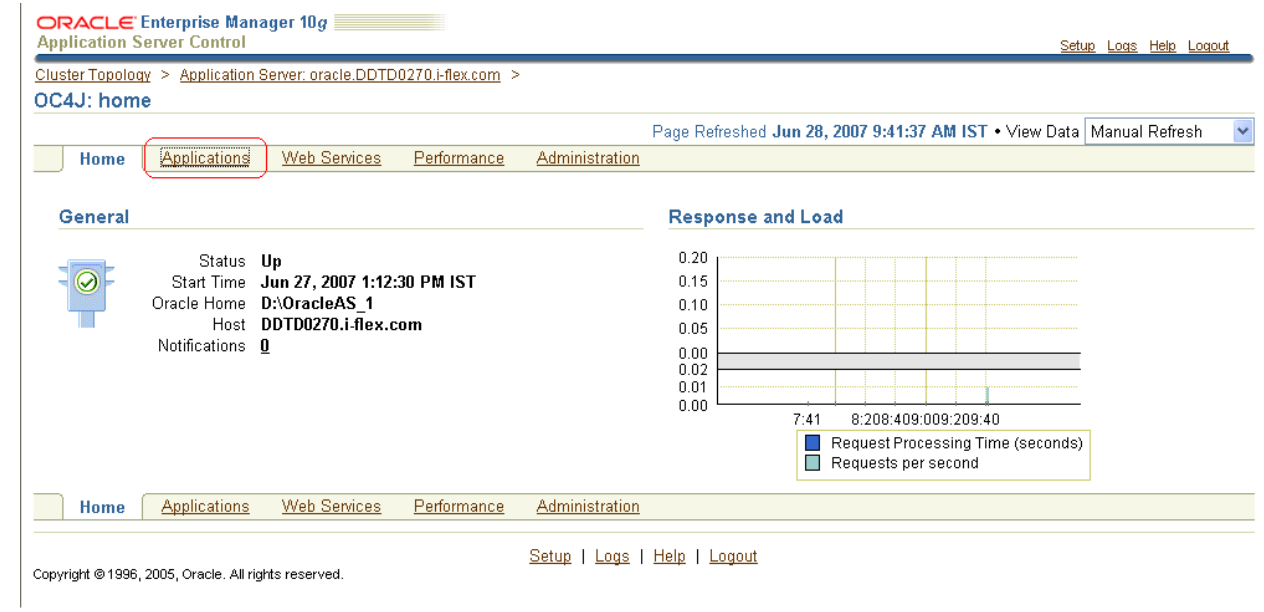

- **2.** The following screen is displayed.
	- Select **"Standalone Resource Adapters"** from drop down list**.**
	- Click on **"Deploy".**

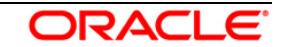

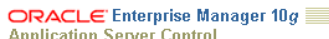

Cluster Topology > Application Server: oracle.DDTD0270.i-flex.com > OC4J: home

Home Applications Web Services Performance Administration

Page Refreshed Jun 28, 2007 9:41:50 AM IST

Setup Logs Help Logout

This page shows the J2EE applications and application components (EJB Modules, WAR Modules, Resource Adapter Modules) deployed to this OC4J instance. View (Standalone Resource Adapters V)

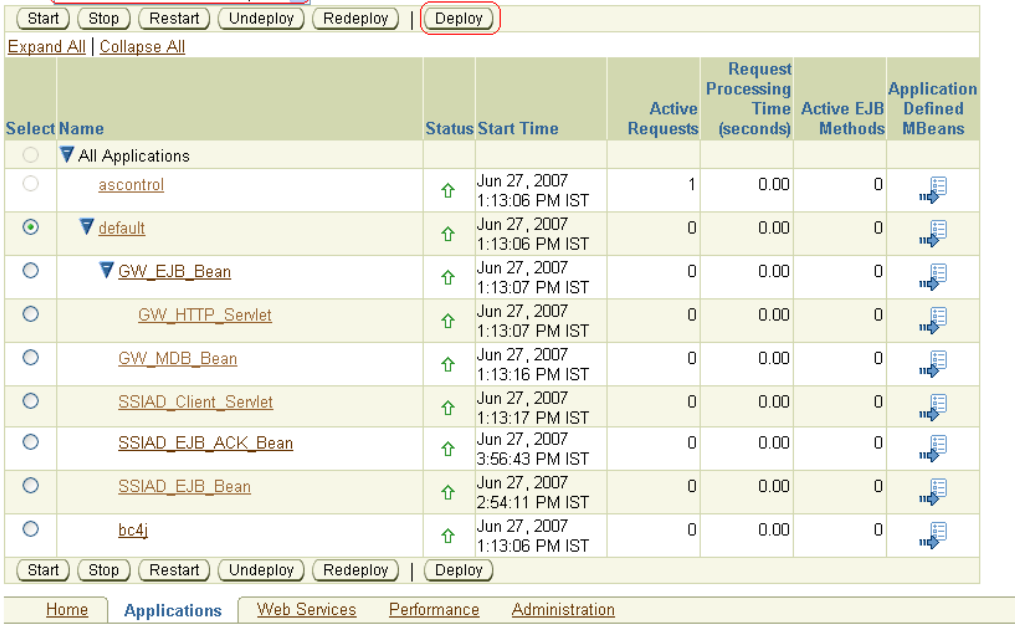

Setup | Logs | Help | Logout

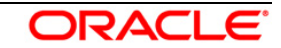

#### **3.** The following screen is displayed:

Click on "Deploy".

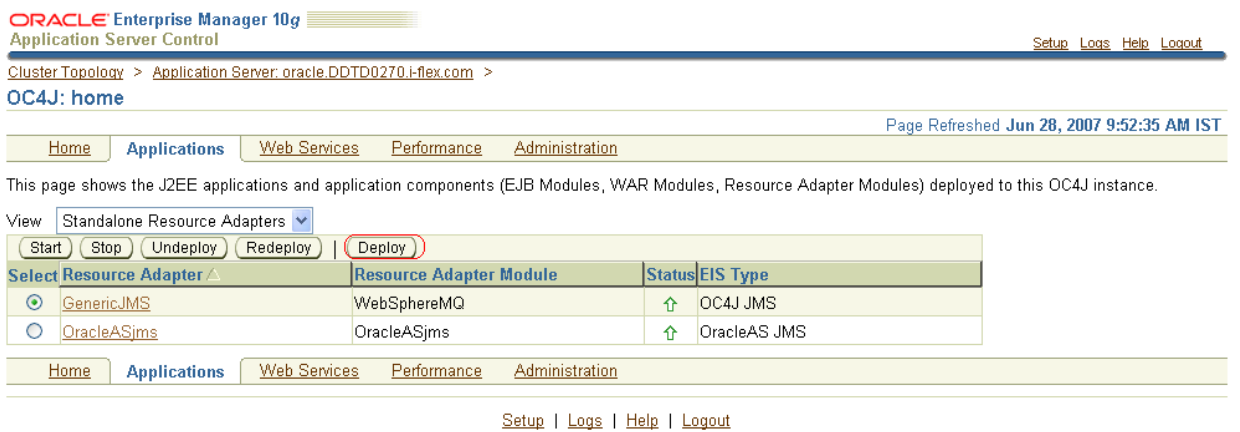

- Copyright @1996, 2005, Oracle. All rights reserved.
- **2.** The following screen is displayed.
	- Click **Browse**
	- $\checkmark$  Specify the local path of the resource adapter archive file:
		- <KERNEL\_INSTALL\_DIR>/SSIAD\_MDB/build/ **WebSphereMQS.rar**
	- Click **Next**.

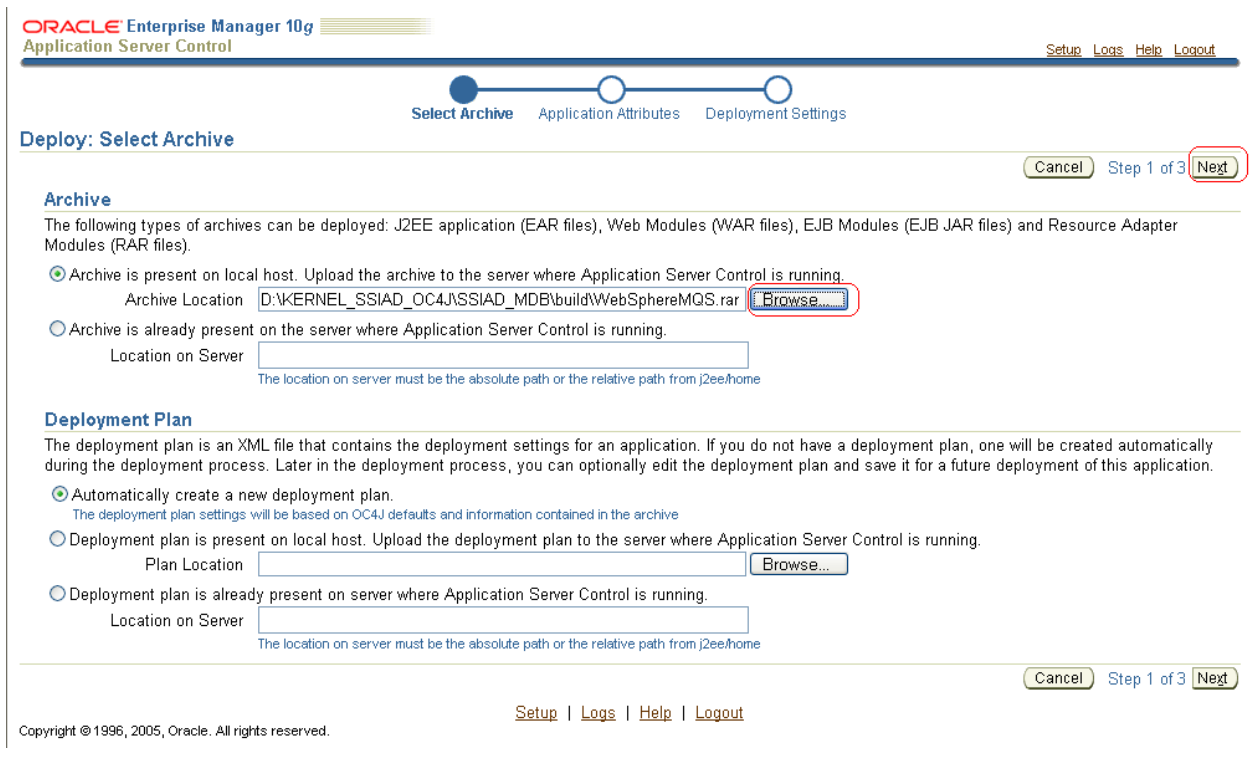

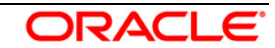

- **4.** The following screen is displayed.
	- $\checkmark$  Enter the resource adapter name: WebsphereMQS.

## **[Note: This name must be same as defined as** *resource-adapter* **tag in orion-ejb-jar.xml**

<message-driven-deployment name="SSIAD\_MDB\_Bean"

#### *resource-adapter="WebSphereMQS"*

listener-threads="100"

subscription-name="SSIAD\_MDB\_Bean\_Sub"

transaction-timeout="172800">**]**

 $\checkmark$  Click on Next

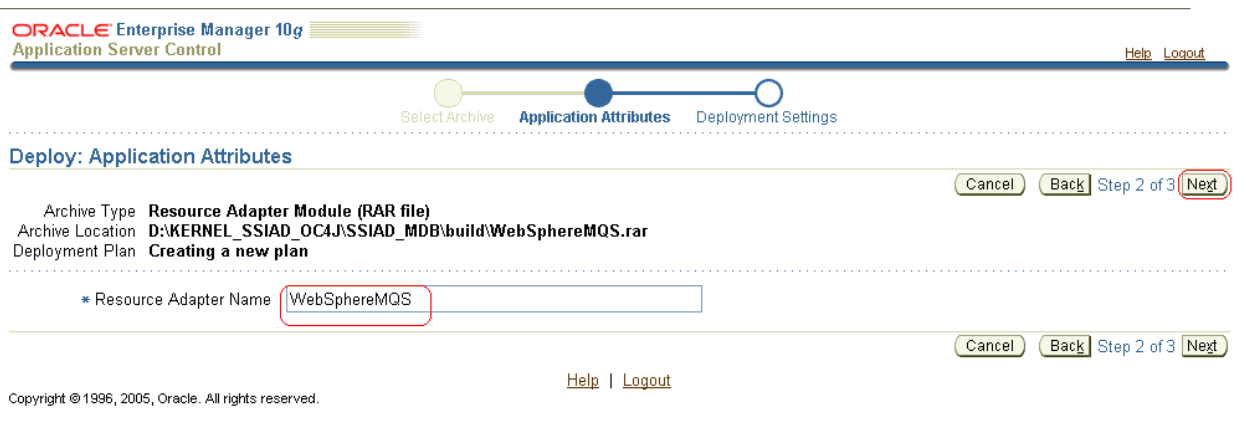

*5.* The following screen will be displayed*.*

Click on Deploy.

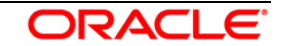

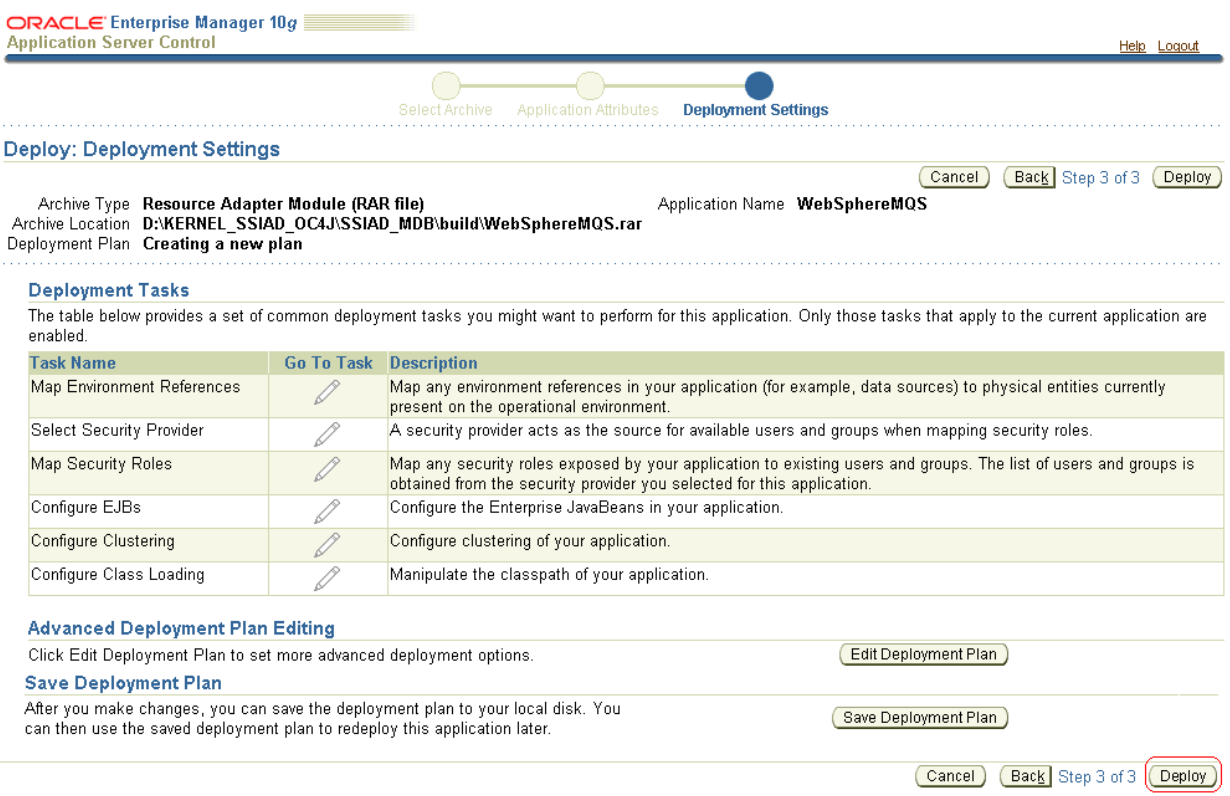

Help | Logout

Copyright @ 1996, 2005, Oracle. All rights reserved.

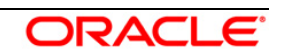

*6.* The following screen will be displayed*.*

- Click on Return.
- Make sure that **The Resource Adapter "WebSphereMQS" has been successfully deployed. Message must be there.**

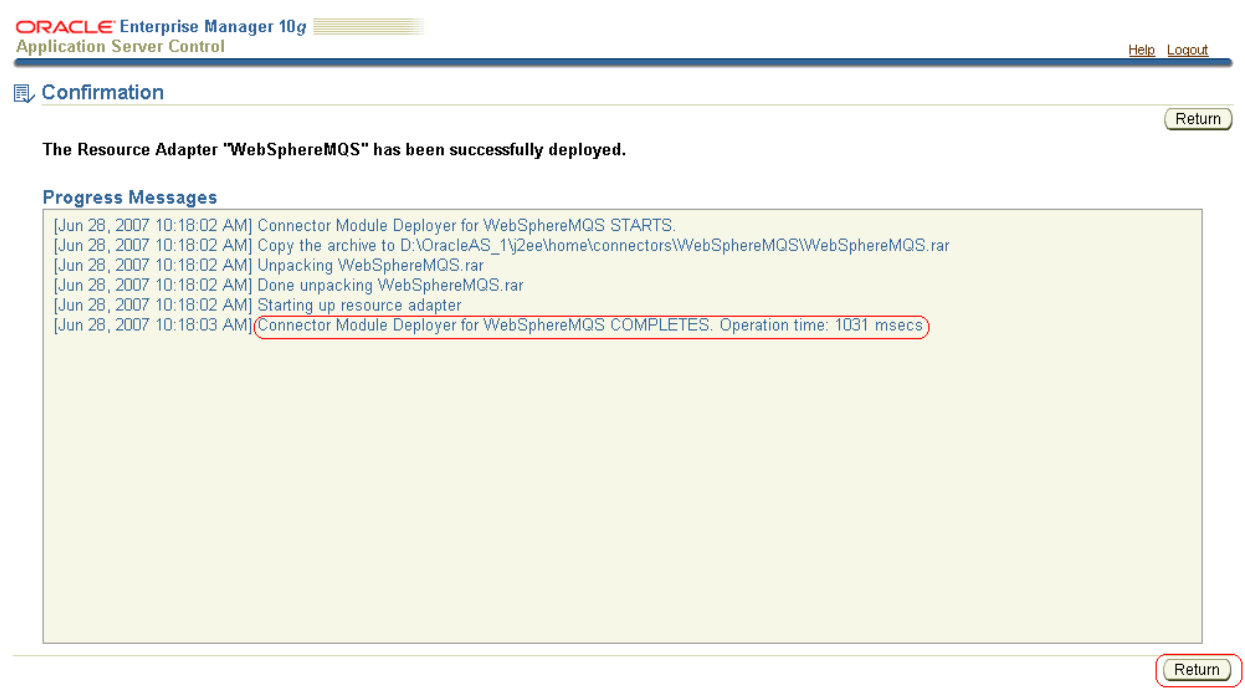

Copyright @ 1996, 2005, Oracle. All rights reserved.

Help | Logout

#### *7.* The following screen will be displayed*.*

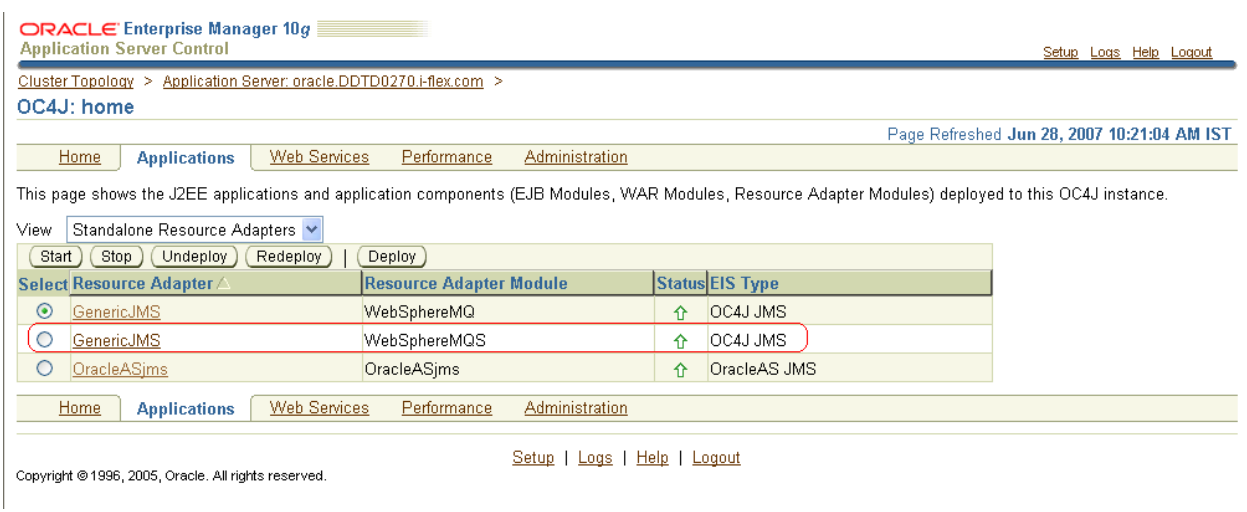

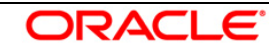

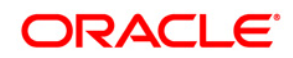

Installation User Manual

October 2015 Version 12.1.0.0.0

Oracle Corporation World Headquarters 500 Oracle Parkway Redwood Shores, CA 94065 U.S.A.

Worldwide Inquiries: Phone: +1.650.506.7000 Fax: +1.650.506.7200 www.oracle.com/ financial\_services/

Copyright © [2008] – [2015] Oracle Financial Services Software Limited. All rights reserved.

No part of this work may be reproduced, stored in a retrieval system, adopted or transmitted in any form or by any means, electronic, mechanical, photographic, graphic, optic<br>recording or otherwise, translated in any langu

Due care has been taken to make this Installation Manual and accompanying software package as accurate as possible. However, Oracle Financial Services<br>Software Limited makes no representation or warranties with respect to

All company and product names are trademarks of the respective companies with which they are associated.

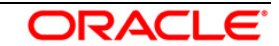